# Как подготовить и провести онлайн-мероприятие на МТС Линк

Инструкция для преподавателей Московского института психоанализа

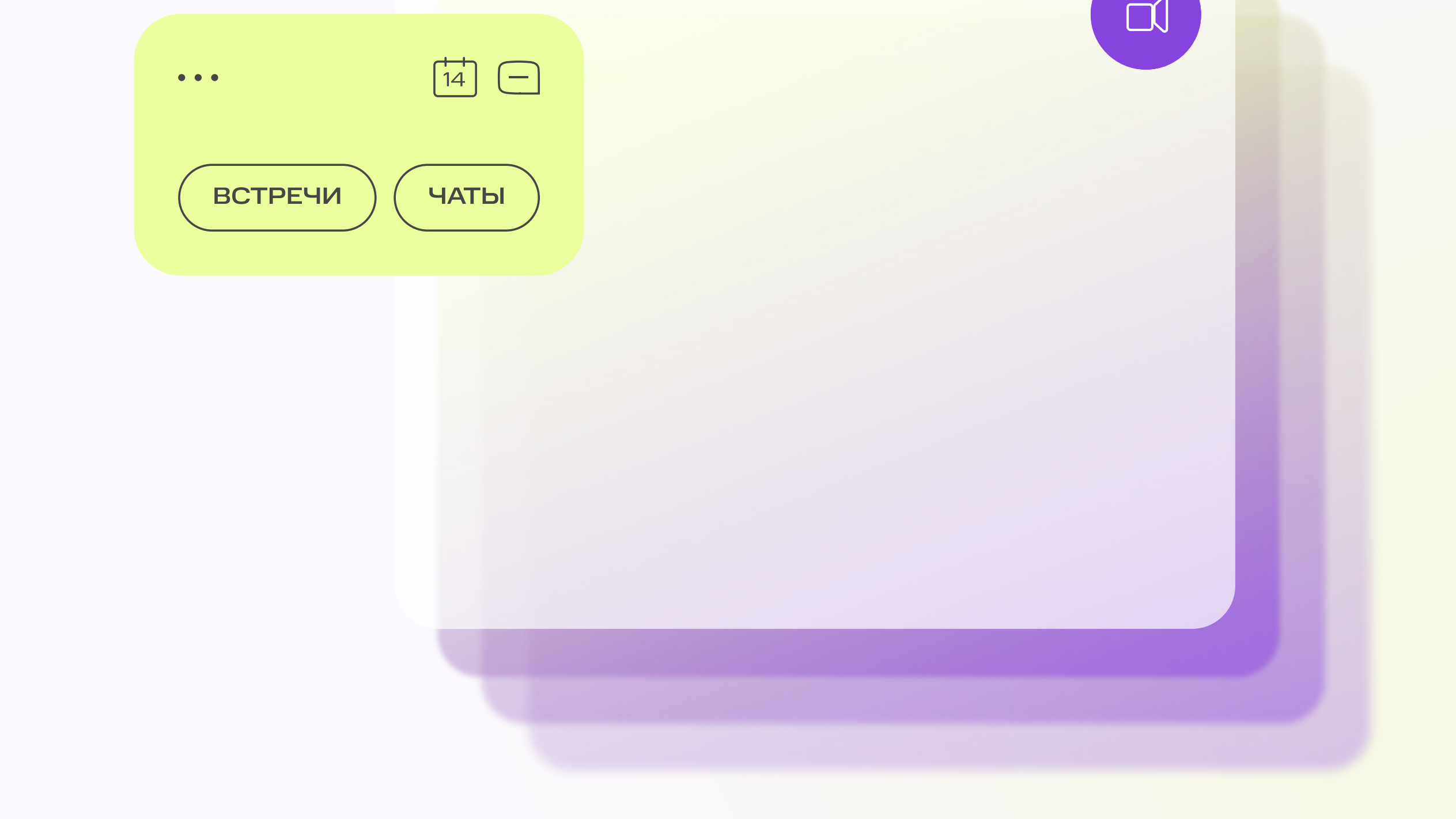

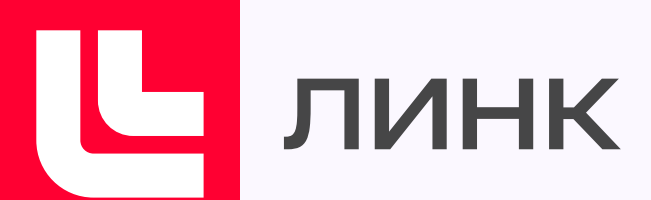

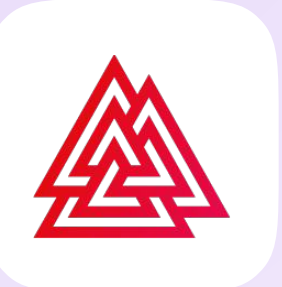

Московский Институт Психоанализа

# Как справиться с технической проблемой

# Какой браузер использовать

#### Скорость интернета низкая, или он работает нестабильно

# Сайт требует пароль

Чтобы войти в личный кабинет, введите свой email и пароль от учетной записи МТС Линк.

Если забыли пароль, нажмите «Восстановить пароль» и введите вашу почту на странице восстановления — на нее придет ссылка для настройки нового пароля.

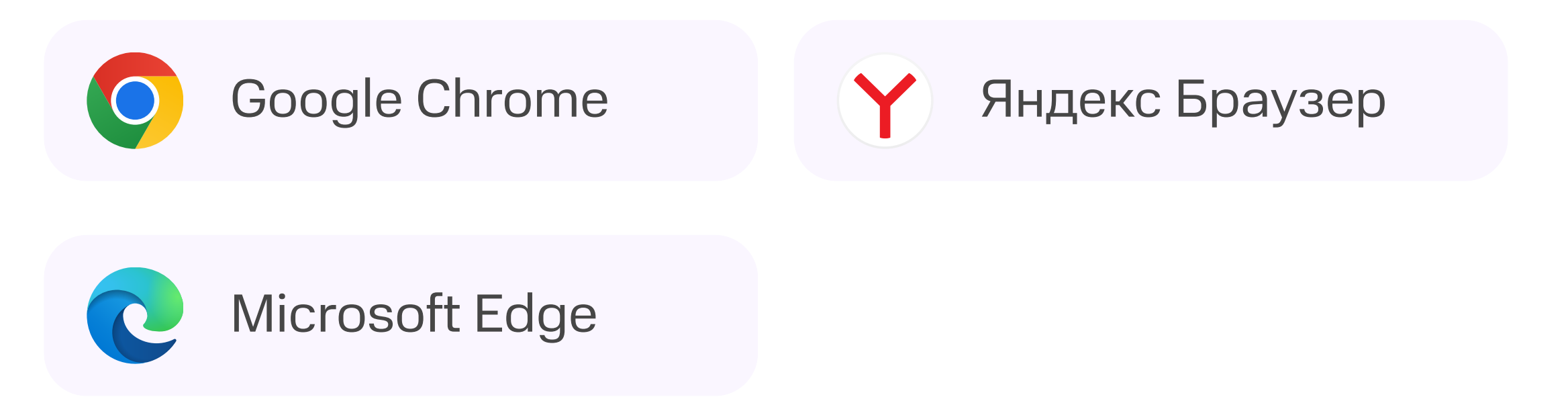

- Закройте лишние вкладки браузера
- Перейдите в аудиорежим нажмите на иконку с тремя точками в вебинарной комнате : и выберите «Включить аудиорежим», чтобы отключить видео других участников. Демонстрация экрана будет видна
- Смените браузер
- Проверьте, что VPN отключен
- Закройте лишние программы
- Подключитесь к интернету через провод, а не по Wi-Fi, если возможно

#### Как вызвать техническую поддержку

- Напишите в чат мероприятия команду @support специалист техподдержки подключится к встрече
- До мероприятия отправьте сообщение в чате личного кабинета МТС Линк
- Напишите на электронную почту support@mts-link.ru
- Позвоните по телефонам 8 800 551-04-69 или +7 495 118-44-44

#### Что делать, если слушатели сами листают презентацию

Отключите участникам возможность загружать и демонстрировать файлы и показывать экран в настройках вебинарной комнаты. Так участники не смогут листать или выключать вашу презентацию.

## Как настроить камеру и микрофон

- Подключите камеру и микрофон к компьютеру
- Разрешите браузеру использовать камеру и микрофон, если появится запрос
- Перед подключением к мероприятию выберите камеру и микрофон, проверьте свой звук в появившемся окне

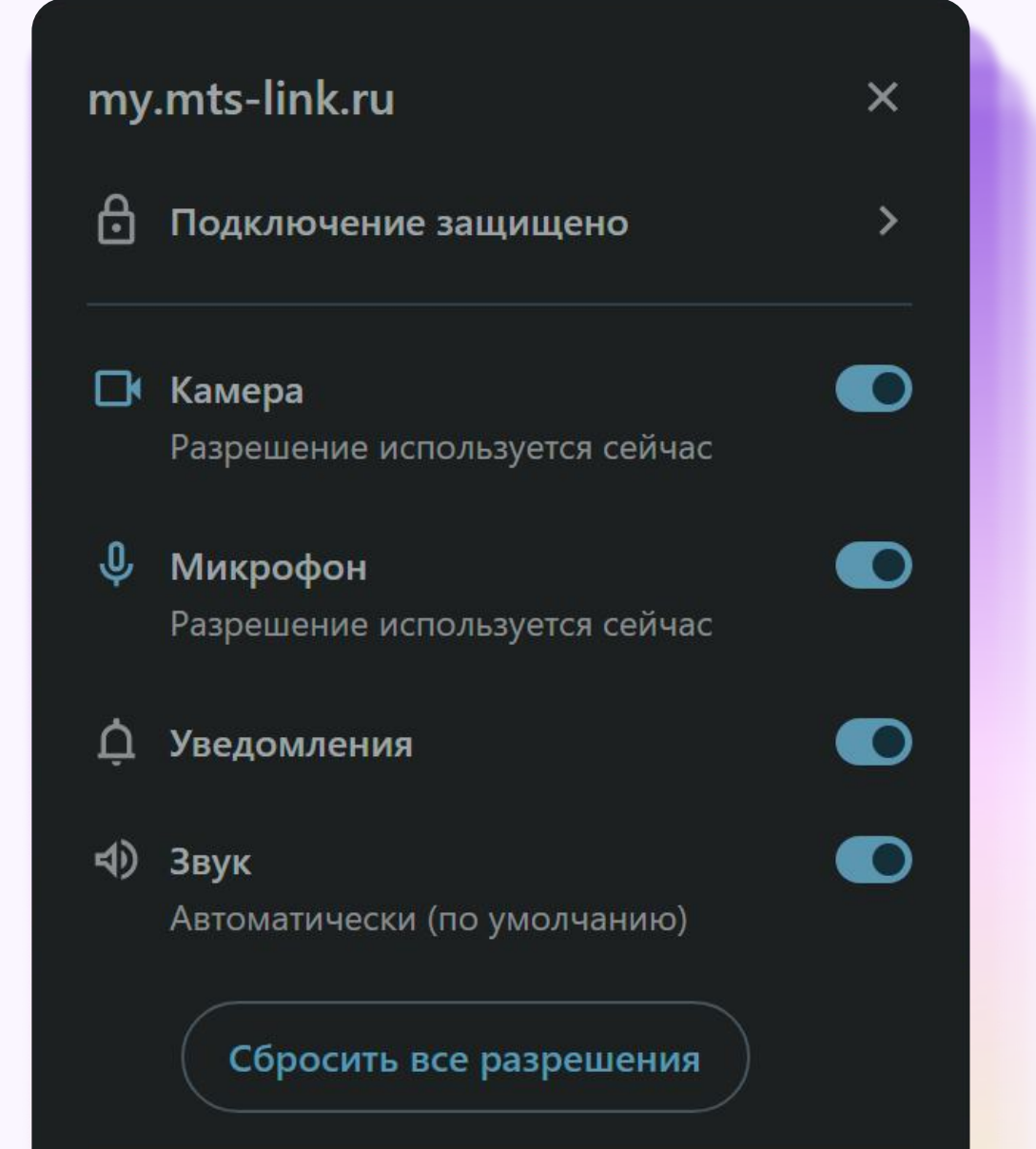

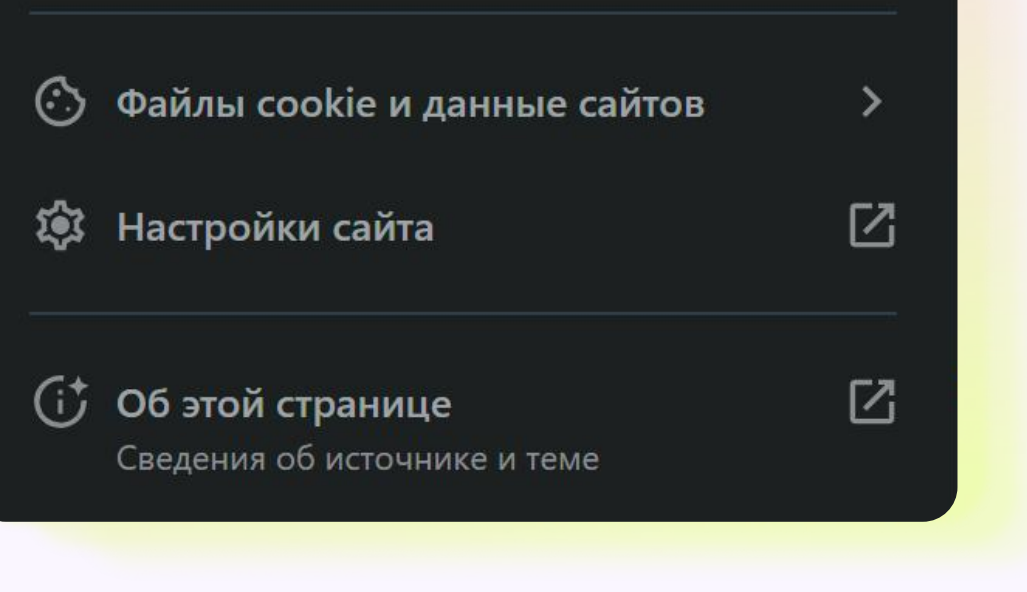

Чтобы студент мог показать свою презентацию, но другие не смогли ее листать, назначьте его ведущим. Для этого перейти в список участников, нажмите на иконку с тремя точками : у имени участника и измените роль на «Ведущий». Когда студент закончит ответ, смените его роль обратно на «Участник». В настройках вебинарной комнаты проверьте, что для участников загрузка и показ файлов и демонстрация экрана отключены.

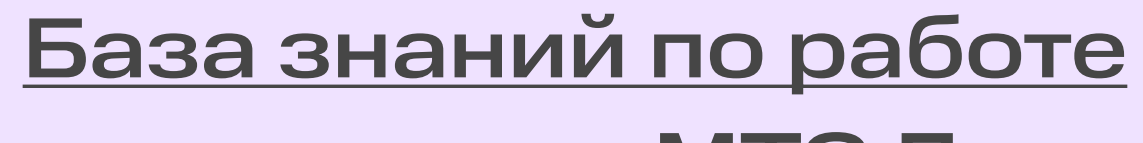

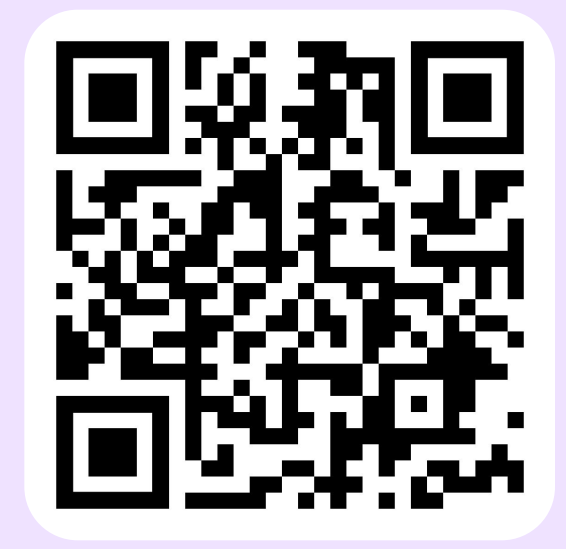

[с сервисами МТС Линк](https://help.mts-link.ru/ru/)

# Как помочь студенту, если возникла проблема

Нет видео или звука при просмотре с компьютера

### Звук слишком тихий

Предложите перезагрузить браузер или использовать другой

Попросите подключить наушники и слушать вебинар через них

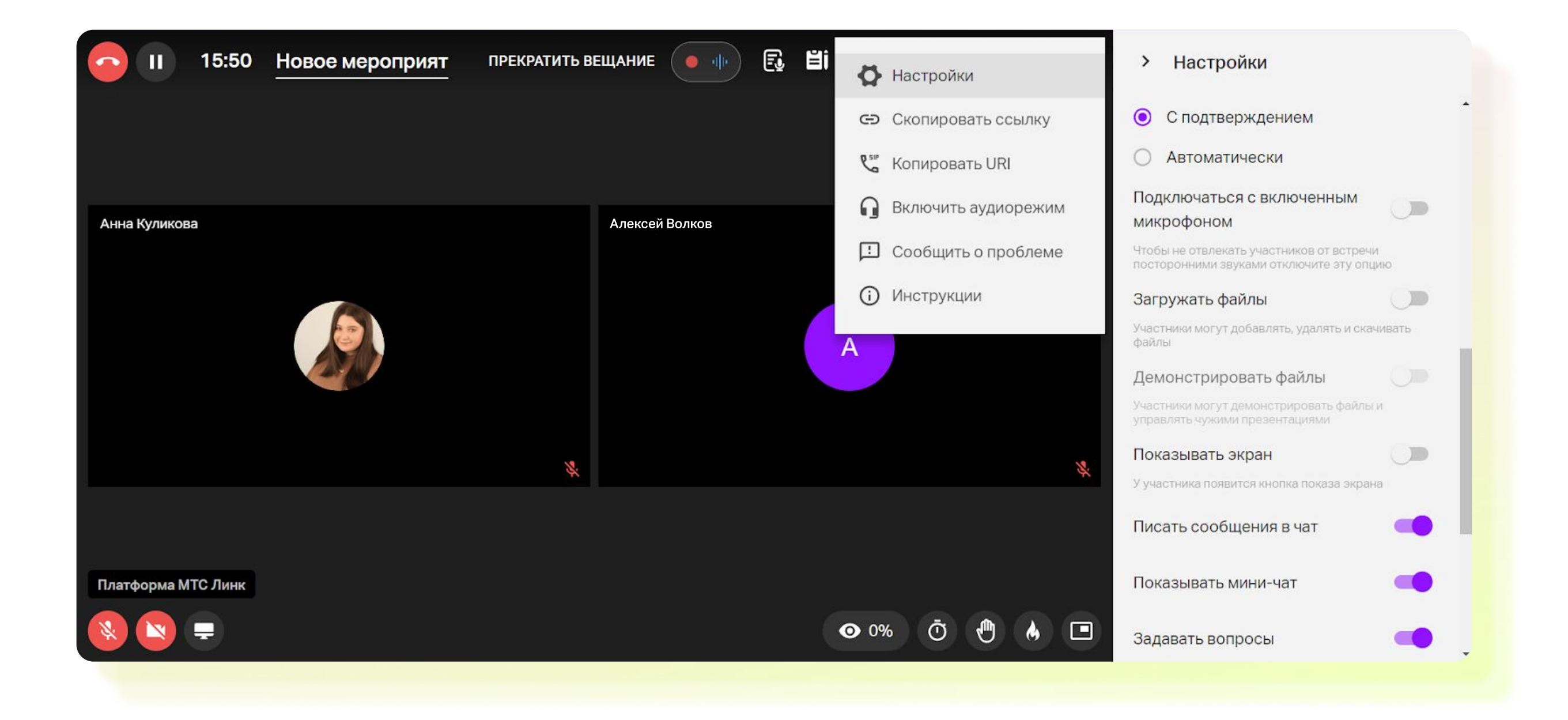

### Звук прерывается, «квакает»

#### Трансляция прерывается и отсутствует плавность

#### Слышно эхо

Предложите закрыть другие вкладки и программы на компьютере. Если не помогло — проверить подключение к интернету и подключиться к другой сети

Для чего Пекции и конференции и конференции Семинары, групповые работы, консультации и совещания

- Попросите проверить, что вебинар не открыт в другой вкладке или браузере
- Эхо может возникнуть со стороны ведущего убедитесь, что не используете микрофон одновременно с колонками

# 6 советов по работе с сервисами МТС Линк

#### Чем отличаются встреча и вебинар

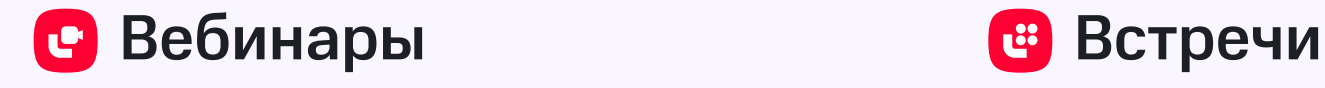

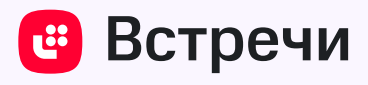

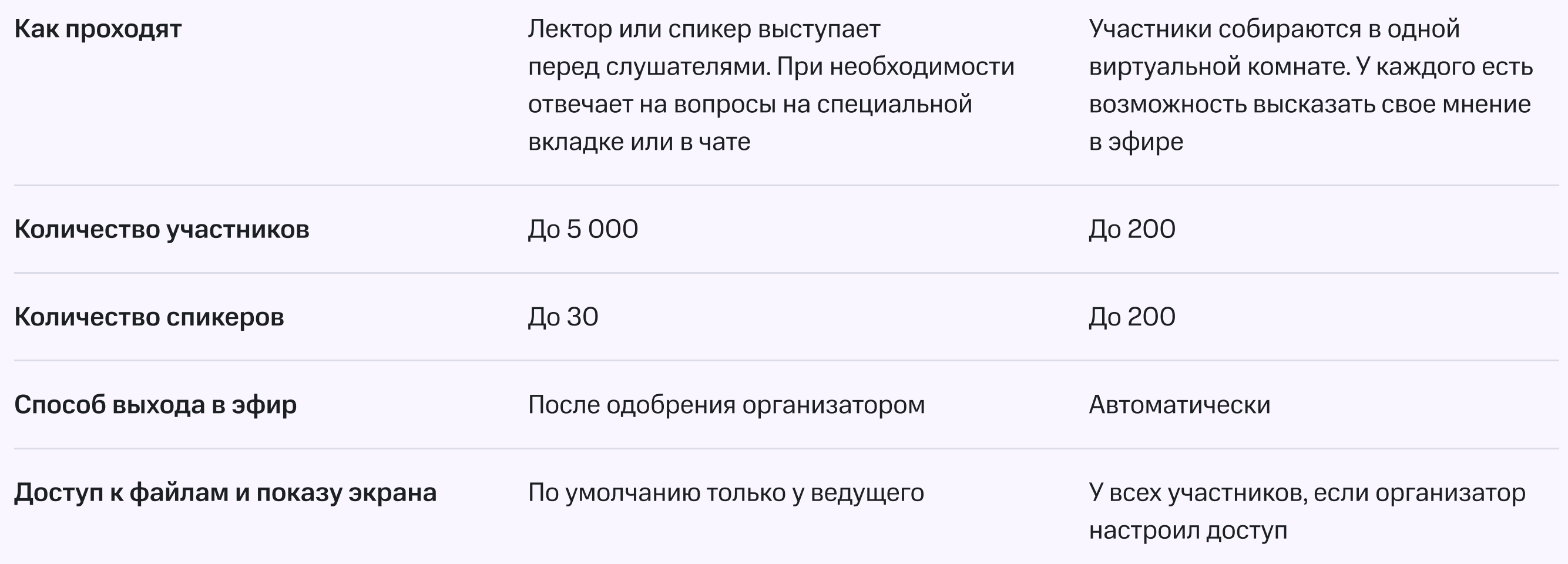

### Как включить демонстрацию экрана

### Как добавить файлы к онлайн-мероприятию

#### До онлайн-мероприятия

#### Во время онлайн-мероприятия

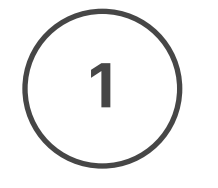

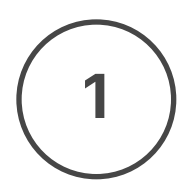

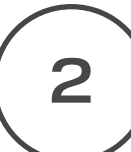

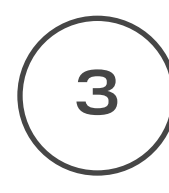

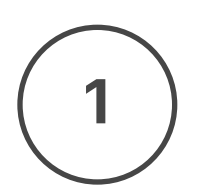

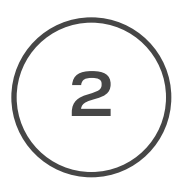

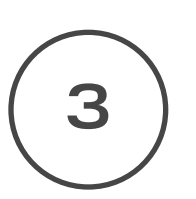

2

Нажмите на значок монитора  $\qquad \qquad$  в левом нижнем углу

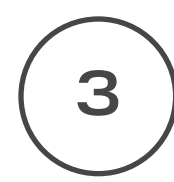

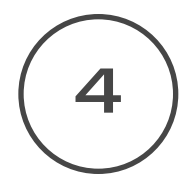

Нажмите на значок «Файлы» В 6оковом меню в настройках мероприятия, а затем на кнопку «Добавить файлы»

5

Нажмите на значок «Плюс» **+** , выберите файл в файловом хранилище и нажмите на кнопку «Добавить» или загрузите с компьютера

Перейдите в раздел файлов вебинарной комнаты по значку «Файлы»

Откройте файл, дважды щелкнув по нему

Загрузите необходимые файлы в файловое хранилище заранее, чтобы чувствовать себя уверенно и не тратить время на мероприятии.

Нажмите «Добавить файл или тест», чтобы загрузить файл с компьютера или выбрать из файлового хранилища МТС Линк

Нажмите «Добавить». Добавленный файл появится в правом меню в настройках вебинара

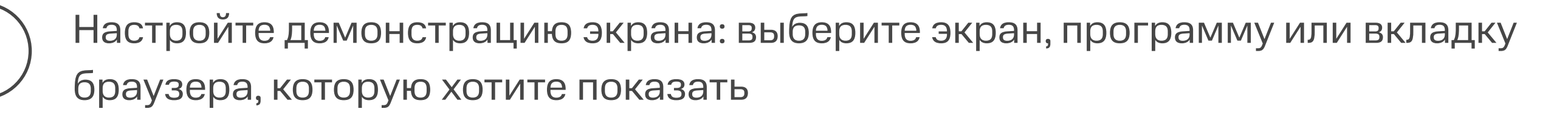

Активируйте галочку «Предоставить доступ к аудиосистеме», чтобы зрители слышали звук с вашего компьютера

Нажмите «Поделиться»

Чтобы завершить демонстрацию экрана, нажмите «Остановить»

### Как создать тест или голосование

Откройте запланированное мероприятие, нажмите на значок «Файлы» В справа, а затем — на кнопку «Добавить файлы».

Нажмите «Добавить файл или тест», а затем — «Создать тест» или «Создать голосование».

Участник может отправить запрос на выход в эфир. Вы увидите уведомление и можете одобрить его или отклонить.

Чтобы прекратить вещание участника, наведите курсор на его изображение, нажмите на иконку с тремя точками : в правом верхнем углу и выберите «Убрать из эфира».

Введите название. Выберите шаблоны вопросов и ответов и заполните их.

Для теста установите оценку результатов: по количеству правильных ответов или по баллам. Отметьте галочками правильные ответы. Если создаете голосование, отмечать правильные ответы не нужно.

Нажмите «Готово», чтобы сохранить настройки.

Нажмите «Добавить», чтобы добавить тест или голосование к мероприятию. Они появятся на вкладке «Файлы».

Откройте тест или голосование во время мероприятия и нажмите «Начать». Нажмите на «Завершить», чтобы закончить сбор ответов.

#### Как управлять правами участников

#### Вывод в эфир на вебинаре

Пригласите участника в эфир — откройте вкладку «Участники», нажмите на иконку с тремя точками : у имени участника и выберите «Пригласить в эфир». Участник выйдет в эфир, когда примет приглашение.

На мероприятии в формате встречи участники выходят в эфир автоматически.

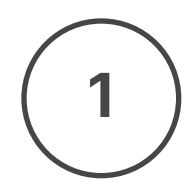

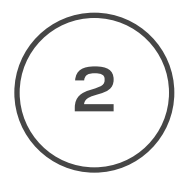

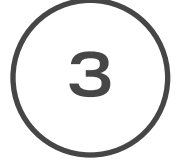

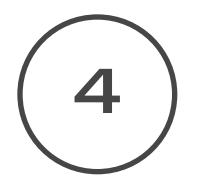

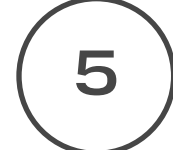

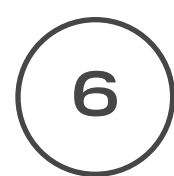

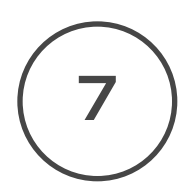

1

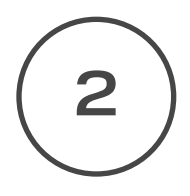

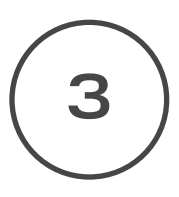

#### Загрузка файлов и демонстрация экрана

Управляйте настройками загрузки файлов и демонстрации экрана прямо на мероприятии — нажмите на иконку с тремя точками : и выберите «Настройки».

[Чат поддержки](https://t.me/+Lj-bRlQxVe1lMjJi)  [преподавателей](https://t.me/+Lj-bRlQxVe1lMjJi)  <u>[в Telegram](https://t.me/+Lj-bRlQxVe1lMjJi)</u>

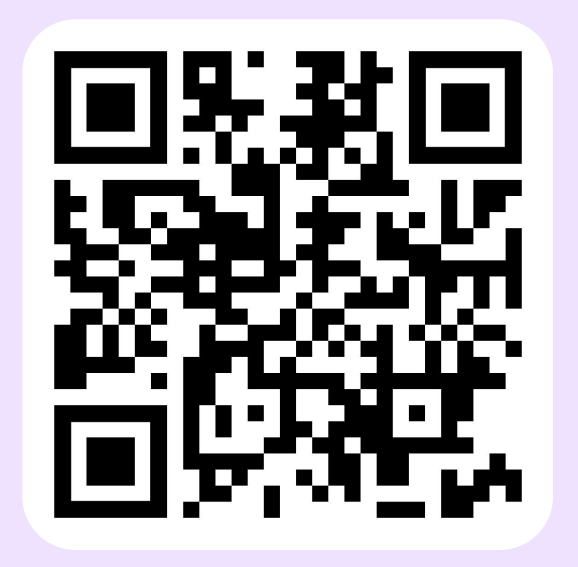

В формате вебинара возможность загрузки файлов и демонстрации экрана для участников отключена по умолчанию.

# Полезные материалы для преподавателей

Бесплатные вебинары

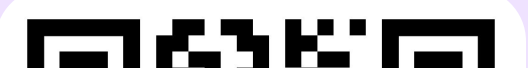

#### [Как проводить онлайн-занятия с помощью](https://events.webinar.ru/10357/104778896)  [сервисов МТС Линк](https://events.webinar.ru/10357/104778896)

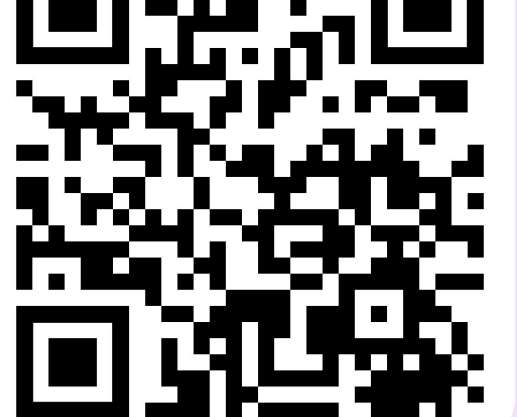

#### [Как проводить и принимать экзамены онлайн](https://events.webinar.ru/10357/1379081976/)

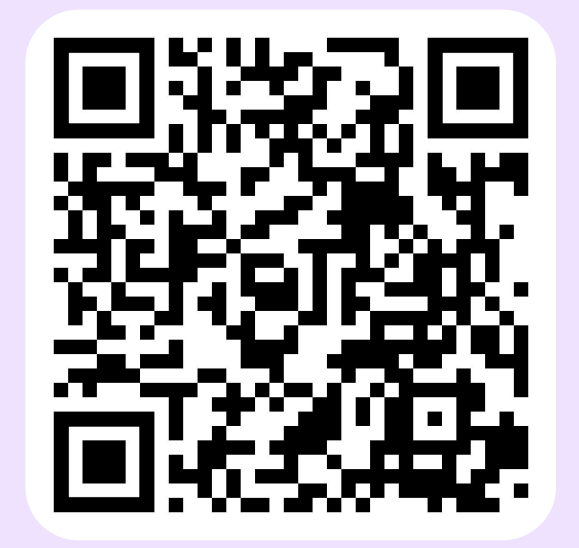

[Пошаговая](https://learn.mts-link.ru/student_education)  [инструкция](https://learn.mts-link.ru/student_education)  [и сценарий](https://learn.mts-link.ru/student_education)  [онлайн-урока](https://learn.mts-link.ru/student_education)

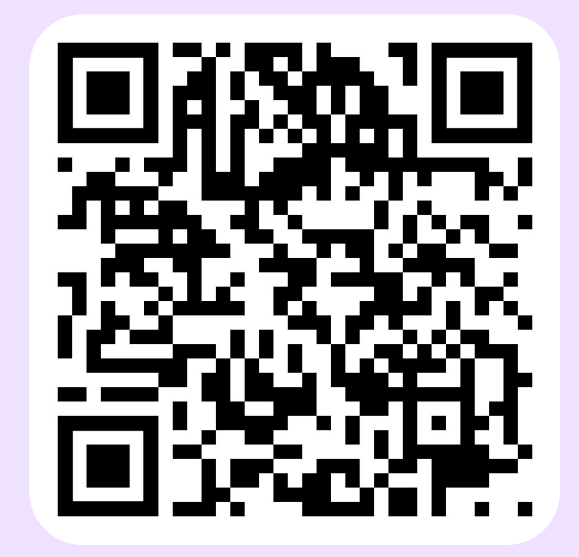

[Как проводить встречи с коллегами, совещания,](https://events.webinar.ru/10357/568845078)  [заседания кафедр и ректораты](https://events.webinar.ru/10357/568845078)

[Как проводить дни открытых дверей, конференции и](https://events.webinar.ru/10357/601907473/)  [другие мероприятия онлайн](https://events.webinar.ru/10357/601907473/)

#### Бесплатные курсы с сертификатом о прохождении

[«Быстрый старт»: курс по работе](https://events.webinar.ru/course-info/3221/)  [на платформе МТС Линк Вебинары](https://events.webinar.ru/course-info/3221/)

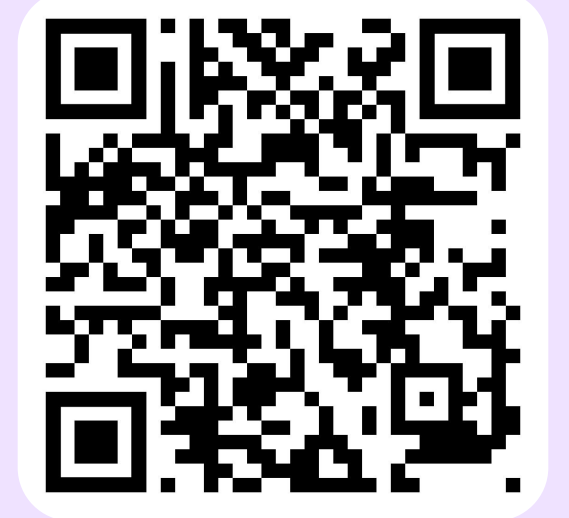

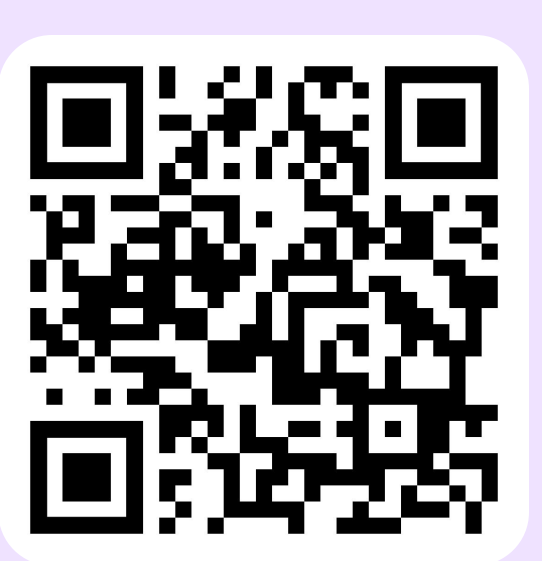

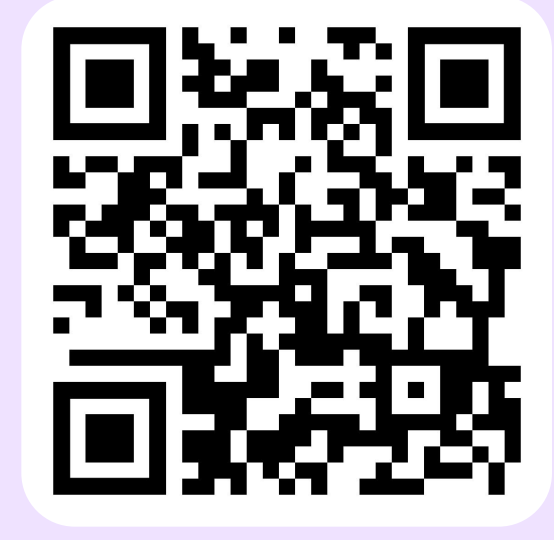

[МТС Линк Курсы: создаем онлайн-курс](https://events.webinar.ru/course-info/3777/)  [быстро и просто](https://events.webinar.ru/course-info/3777/)

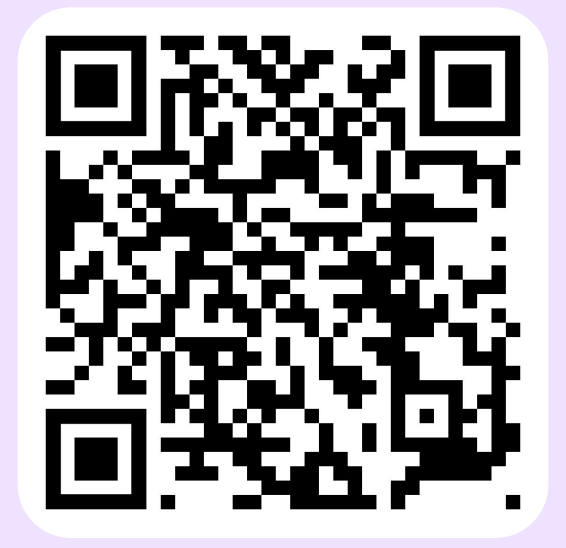

[Активное вовлечение участников](https://events.webinar.ru/course-info/involvement/) 

[на онлайн-мероприятии](https://events.webinar.ru/course-info/involvement/)

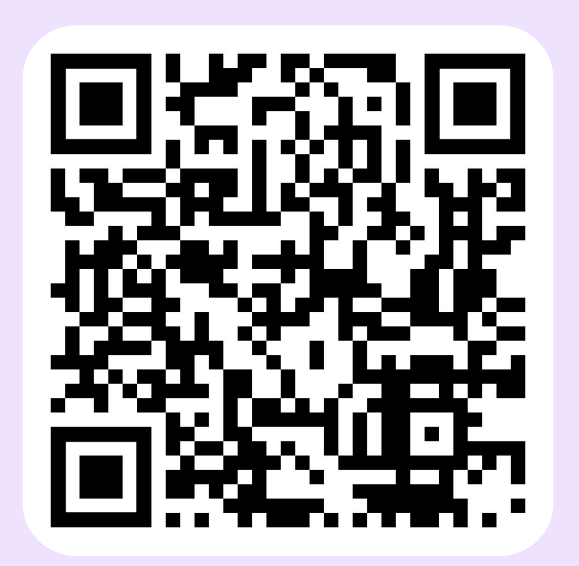